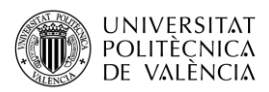

# **Cargas lineales perpendiculares a las barras con Architrave®**

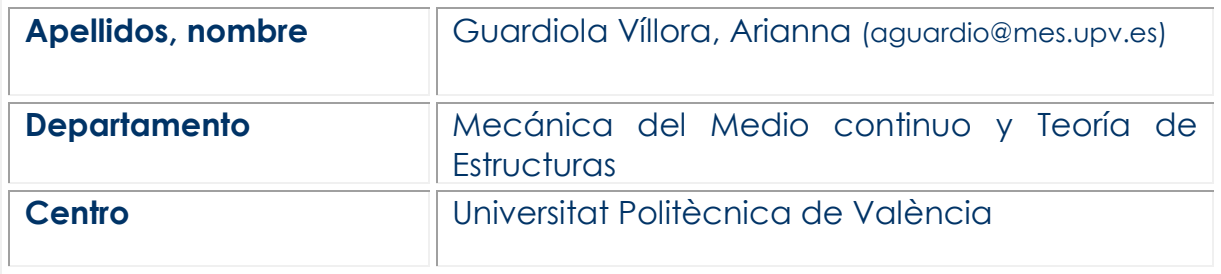

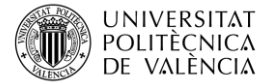

## **1 Resumen**

En este documento se explica cómo introducir cargas lineales perpendiculares a las barras con distintas orientaciones en la definición del modelo de la estructura con el programa de análisis y cálculo de estructuras Architrave® [1].

# **2 Introducción**

La mayor parte de las cargas que actúan sobre las estructuras son verticales, debido a que corresponden a las acciones gravitatorias. Sin embargo, hay ocasiones en que tenemos que considerar acciones perpendiculares a las barras que tienen orientaciones distintas a las de las cargas verticales.

Estas situaciones corresponden, habitualmente, a la acción del viento sobre los soportes, sobre las vigas del borde del forjado o sobre los faldones de las cubiertas inclinadas.

El módulo de diseño del programa de cálculo de estructuras Architrave® permite introducir este tipo de acciones no verticales. Para ello, es necesario definir previamente el plano que contiene estas acciones perpendiculares a la barra.

## **3 Objetivos**

Al final de este documento, el estudiante será capaz de introducir acciones lineales perpendiculares a las barras en el modelo de la estructura dibujado en el módulo de diseño del programa de análisis y cálculo de estructuras Architrave®.

Para lograr este objetivo es necesario que el estudiante haya dibujado previamente el modelo de la estructura en tres dimensiones con la herramienta de dibujo Autocad®, utilizando la plantilla de dibujo *Architave.dwt*.

Esta plantilla se encuentra en la carpeta CAD dentro del directorio ARCHITRAVE tal y como se puede ver en la Figura 1.

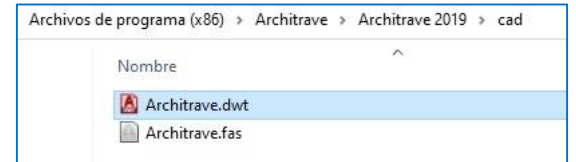

*Figura 1. Plantilla de Architrave®*

## **4 Inserción de acciones perpendiculares a las barras**

#### **4.1 Introducción**

El objetivo consiste en aprender a introducir cargas lineales perpendiculares a las barras. Esta operación forma parte de la definición del modelo de la estructura y, por tanto, se lleva a cabo en el módulo de diseño (aplicación en el entorno de AutoCAD [2]) del programa de cálculo Architrave®.

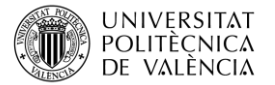

Una vez dibujado el modelo de líneas en 3 dimensiones es necesario cargar la aplicación Architrave.fas para poder definir las secciones y definir las cargas.

Para ello, en la barra de órdenes de AutoCAD se escribe la orden *appload*, y se selecciona la aplicación *Architrave.fas* incluida en la carpeta CAD dentro del directorio ARCHITRAVE.

Una vez cargada la aplicación debe aparecer el menú de la derecha con las herramientas de Architrave®, además del mensaje acerca de la autoría y de cómo citar el programa (véase Figura 2).

El comando que permite introducir acciones lineales sobre barras en otras orientaciones distintas a "acciones gravitatorias" se encuentra en el menú desplegable ACCIONES, sobre barras, otras orientaciones, tal y como se puede ver, marcado en color azul, en la Figura 3.

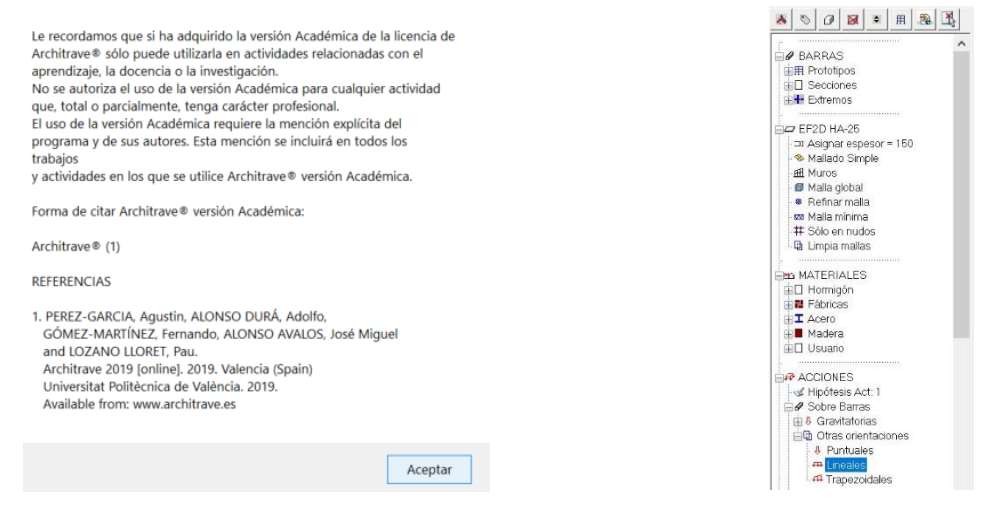

*Figura 1. Créditos del programa Figura 3. Herramientas de Architrave®*

#### **4.2 Acciones horizontales perpendiculares a los soportes**

Se pretende introducir una carga lineal perpendicular al soporte 1-3 del modelo de la figura 4, orientada en la dirección 1-2

Para ello, se pulsa con doble clic sobre la orden marcada en azul en la Figura 3.

El programa necesita saber el plano en el que se va a aplicar esa carga lineal. Es imprescindible que el elemento (viga o soporte) sobre el que se va a aplicar la carga esté contenido en dicho plano. *Figura 4. Modelo de la estructura*

 $\overline{2}$  $\mathbf{1}$  $\overline{3}$ 

Para definir este plano es necesario responder a las preguntas que aparecen en la barra de órdenes de AutoCAD, tal y como se puede ver en las imágenes de las Figuras 5, 6, 7 y 8.

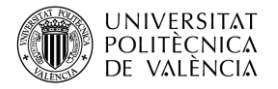

- 1. Indicar cuál es el punto inicial del vector OX Punto final Punto inicial del vector OX
	- 3. Indicar cuál es el punto final del vector OY

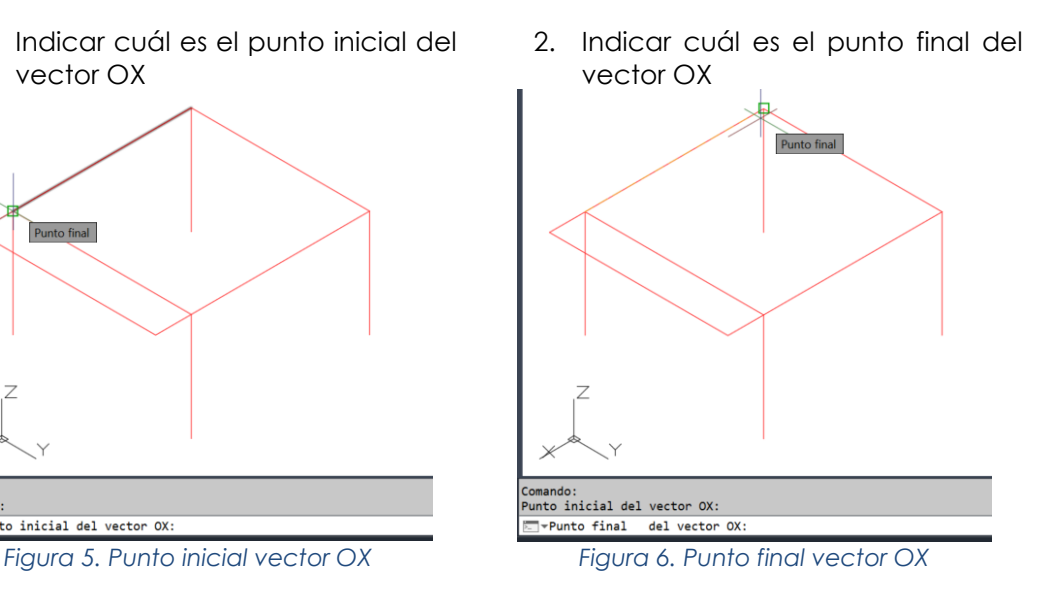

4. Finalmente, una vez definidos los tres puntos, Architrave® pide el punto de inserción del Panel de Cargas.

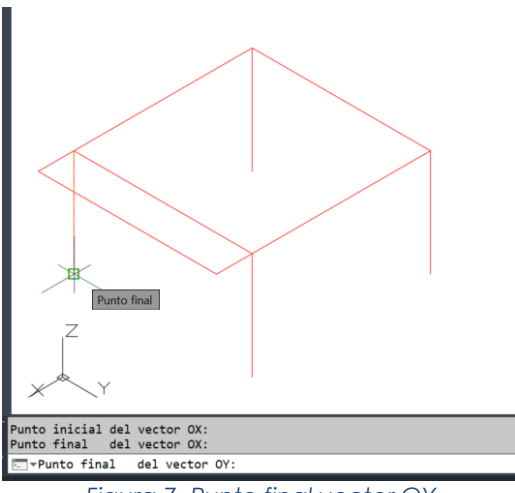

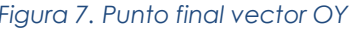

-

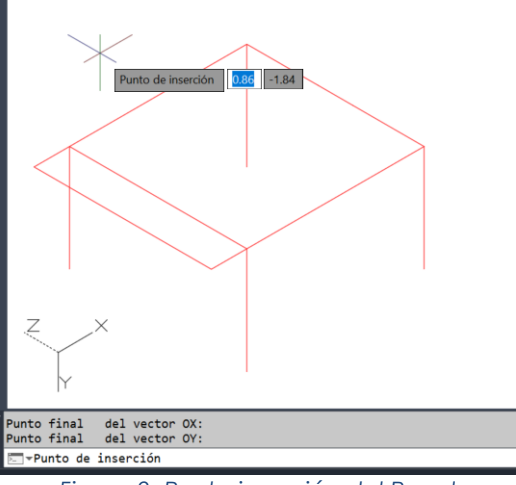

*Figura 7. Punto final vector OY Figura 8. Punto inserción del Panel*

Una vez se ha insertado el panel de cargas, la orden para seleccionar la carga es "SS", tal y como se puede ver en la línea de órdenes de la Figura 8.

Seleccionada la orienación de la carga a aplicar, hay que indicar, de nuevo, el punto<sup>1</sup> inicial y punto final de dicha carga (véase la Figura 9)

<sup>1</sup> Nota: Esos puntos tienen que pertenecer a un elemento estructural, es decir, la linea que representa la barra tiene que tener definido un material estructural y unas propiedades de sección.

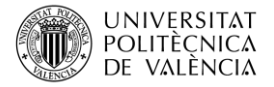

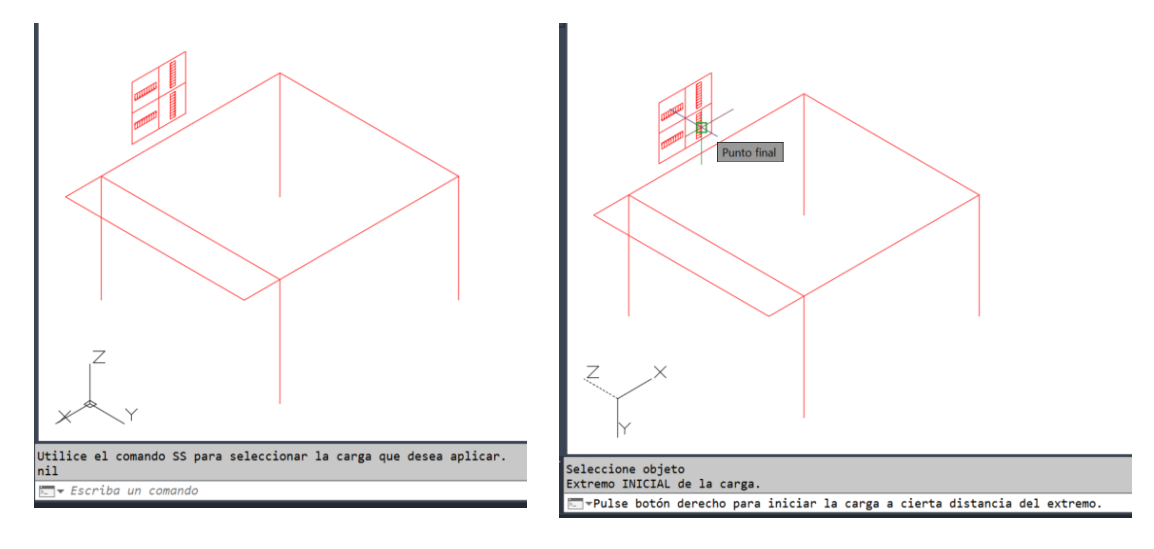

*Figura 9. Panel de cargas insertado Figura 10. Puntos de aplicación de la carga*

Una vez seleccionados los puntos inicial y final de la carga, el programa solicita el valor del módulo de la carga, en kN/m, ya que se trata de una carga lineal (Figura 11)

Finalmente, para consultar el valor de la carga insertada, se utiliza el comando "QQ" y se señala la polilínea que representa la carga. En el ejemplo de la Figura 12 se puede ver que se ha insertado una carga de 3 kN/m.

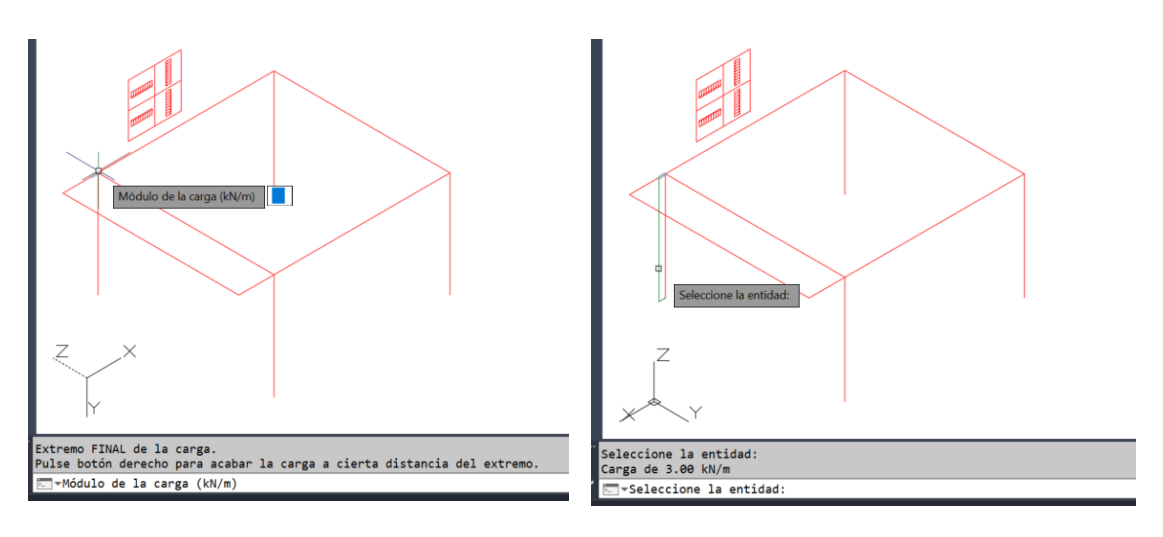

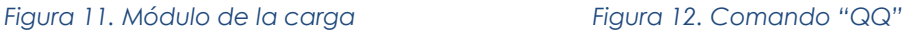

#### **4.3 Acciones horizontales perpendiculares a las vigas**

El procedimiento para insertar cargas horizontales perpendiculares a las vigas del frente del forjado es el mismo, con la única salvedad que, a la hora de indicar los vectores OX y OY del plano de cargas, se deben seleccionar los puntos 1- 2 y 3 de la Figura 13.

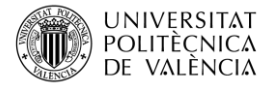

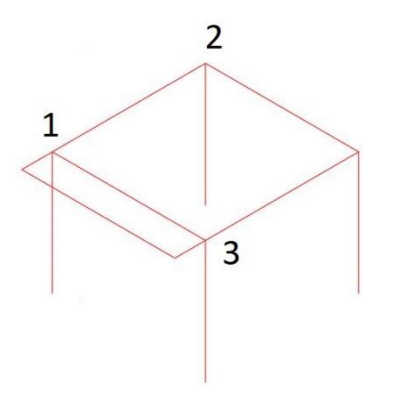

*Figura 13. Puntos que conforman el plano de cargas*

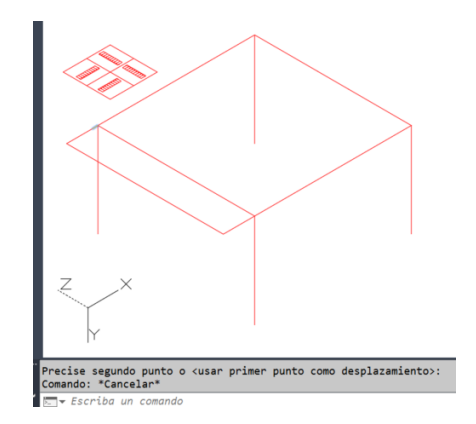

*Figura 14. Panel de cargas horizontales*

### **4.4 Otro tipo de cargas: puntuales y trapezoidales**

Siguiendo el mismo procedimiento, pero seleccionando la opción de cargas puntuales o trapezoidales de la Figura 15, es posible insertar este otro tipo de acciones.

Una vez se ha definido el plano que contiene el panel de cargas, y éste se ha insertado (Figura 16) hay que seleccionar la acción con la dirección deseada con el comando "SS".

Es importante subrayar que los paneles insertados se pueden desplazar dentro del espacio modelo de AutoCAD para acercarlos a los puntos en los que se va a insertar la acción.

Si se van a introducir nuevas cargas en otras barras coplanarias a las anteriores, también es posible copiar (o trasladar) los paneles ya insertados, no siendo necesario volver a definir el plano que los contiene.

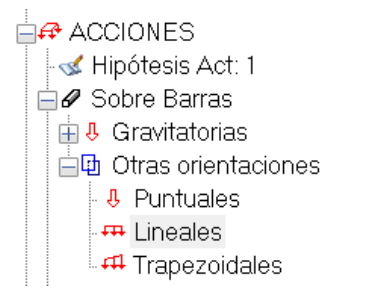

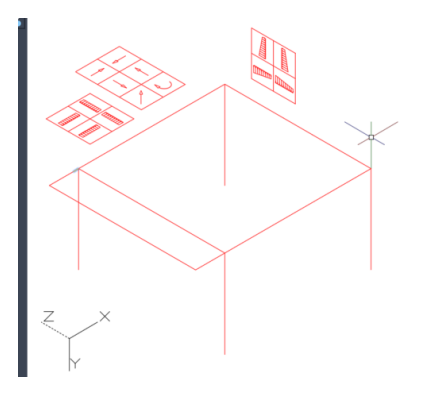

*Figura 15. Otro tipo de acciones Figura 16. Paneles acciones puntuales y trapezoidales*

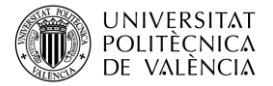

# **5 Cierre**

En este documento se explica cómo introducir acciones lineales perpendiculares a las barras, en cualquier dirección.

Además, se muestra que, siguiendo el mismo procedimiento, es posible insertar cargas puntuales y trapezoidales.

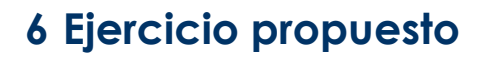

Con objeto de practicar la introducción de cargas perpendiculares a las barras, se pide introducir la acción del viento perpendicular a las barras de los faldones de la cubierta a dos aguas de la Figura 17.

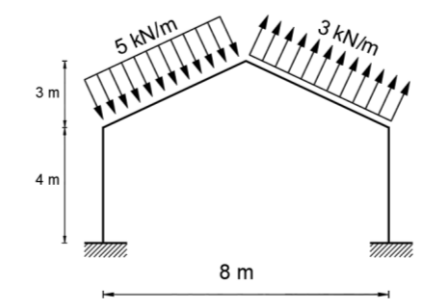

*Figura 17. Esquema de cargas*

## **7 Resolución**

Para definir las acciones sobre los faldones de la cubierta es necesario insertar dos paneles de carga diferentes.

El primer panel se define con los 3 puntos de las Figuras 18, 19 y 20. Una vez insertado el panel (Figura 21) se comprueba que las cargas tienen la orientación deseada cambiando el punto de vista para ver uno de los alzados (Figura 22).

Una vez comprobado que la dirección es la correcta, se selecciona la carga con el comando "SS" y se introduce el valor del módulo en kN/m (Figura 23)

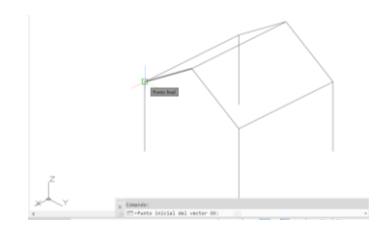

*Figura 18. Origen vector OX Figura 19. Final vector OX Figura 20. Final vector OY*

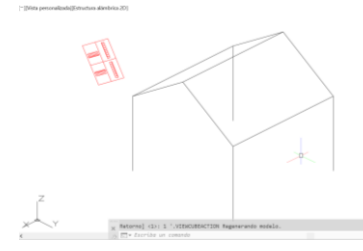

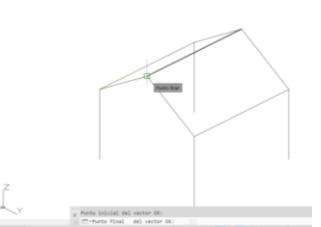

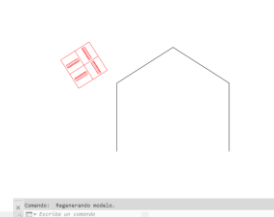

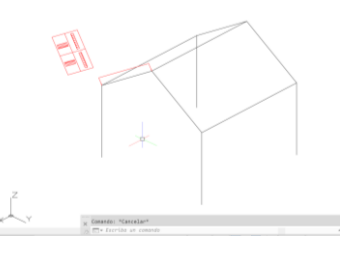

*Figura 21. Inserción del panel Figura 22. Vista en alzado Figura 23. Inserción de la carga*

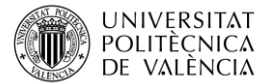

Una vez insertada la carga con el sentido y el valor correspondiente (Con el comando "QQ" se puede comprobar el valor del módulo) se repiten las mismas operaciones para insertar el panel del otro faldón de cubierta (Figura 24) y se selecciona el tipo de carga indicado en el enunciado: carga de succión, es decir, con sentido hacia arriba (Figura 25).

Finalmente se comprueba que la carga introducida coincide con el enunciado cambiando el punto de vista de modo que sea fácil comprobar que las direcciones y sentidos de las cargas son los deseados (Figura 26).

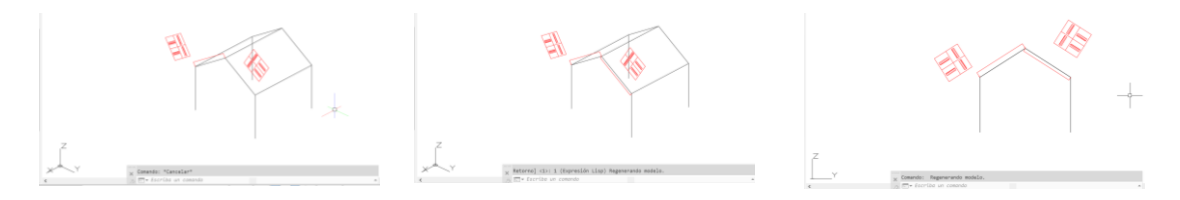

*Figura 24. Inserción del panel Figura 25. Inserción de la carga Figura 26. Vista en alzado*

## **REFERENCIAS**

[|] Pérez-García, Agustin; Alonso Durá, Adolfo; Gómez-Martínez, Fernando; Alonso Avalos, José Miguel; Lozano Llorez, Pau.Architrave 2019 (online) 2019. Valencia (Spain)

Universitat Politècnica de València. 2019. Available form: [www.architrave.es](http://www.architrave.es/)

[2] AutoCAD es un software de diseño asistido por ordenador utilizado para dibujar en 2D y modelar en 3D desarrollado y comercializado por la empresa Autodesk. [https://www.autodesk.es](https://www.autodesk.es/)